# **Weather Web Part**

**Enterprise Version with Active Directory Support**

# © AMREIN ENGINEERING AG Version 2.4

June 2015

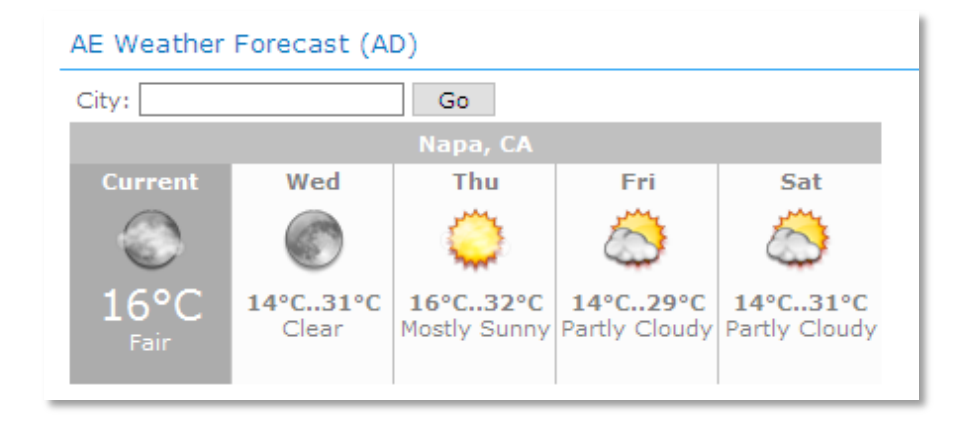

# **Description**

The AD Weather Web Part uses the AD user's "City" information as found in the Active Directory's "**l**" (City) field to look up the local weather information using the public Yahoo Weather Service at [http://weather.yahooapis.com.](http://weather.yahooapis.com/) 

Thus you need to populate the AD "City" field for each user intending to access the web part.

If the "City" field is left empty for a specific user, a corresponding error message (City AD entry is empty for user: Username) is issued by the web part.

If the "Country" ("**c**") field refers to the USA (eg. contains either "USA" or "US"), an attempt is made to also look up the AD "State" ("**st**") field for better precision (eg. avoiding duplicate City names).

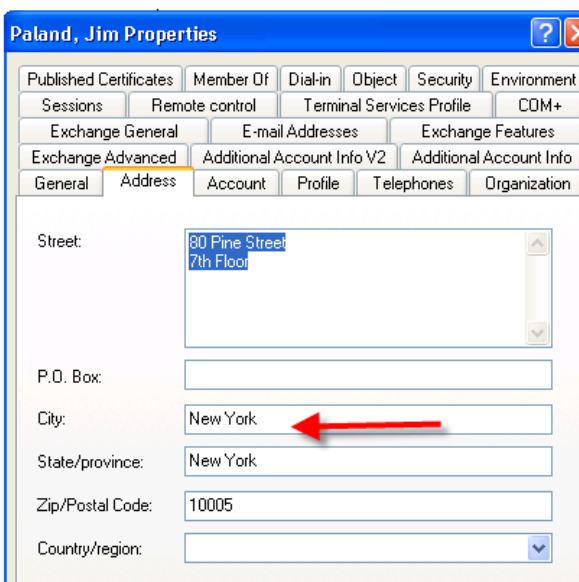

# **Installation**

### **Manual Installation**

- 1. download and unpack the AEWeatherADWebpart.zip file. The ZIP archive contains the AEWeatherWebpart.dll and the AEWeatherAD.webpart files.
- 2. drop the AEWeatherWebpart.dll into the **GAC** (Global Assembly Cache) of your Sharepoint server (c:\windows\assembly) Please note that you have do this operation locally at the server (or via RDP) and not via an UNC path! Also use Windows Explorer (vs. DOS prompt) to drop the DLL into the GAC folder.
- 3. add the following line to the "<SafeControls>" section of your Web.Config file. Please make sure that the line is added as *one single line* (no line breaks):

<SafeControl Assembly="AEWeatherWebpart, Version=1.0.0.0, Culture=neutral, PublicKeyToken=4636906dae624ca6" Namespace="AEWeatherWebpart" TypeName="\*" Safe="True" />

- 4. from the top site go to "*Site Actions/Site Settings/Modify All Site Settings/Galleries/Web Parts*"
- 5. use the "*Upload*" menu option to upload the AEWeather.webpart file.

## **Automatic Installation**

- 1. Unpack the **AEWeatherADWebpart.wsp** and **Install.bat** files from the Zip Archive and place the 2 files onto your Sharepoint Server.
- 2. Add the Solution by either running **Install.bat** or manually entering: stsadm -o addsolution -filename AEWeatherADWebpart.wsp
- 3. Deploy the solution by navigating with your browser to "Central Administration->Operations->Solution Management":

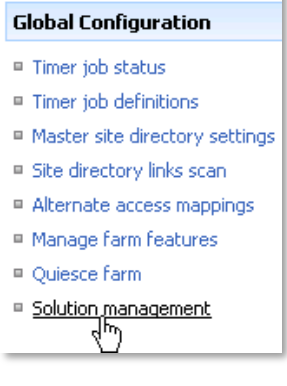

4. You should now see the **AEWeatherADWebpart.wsp** in the farm's solution store:

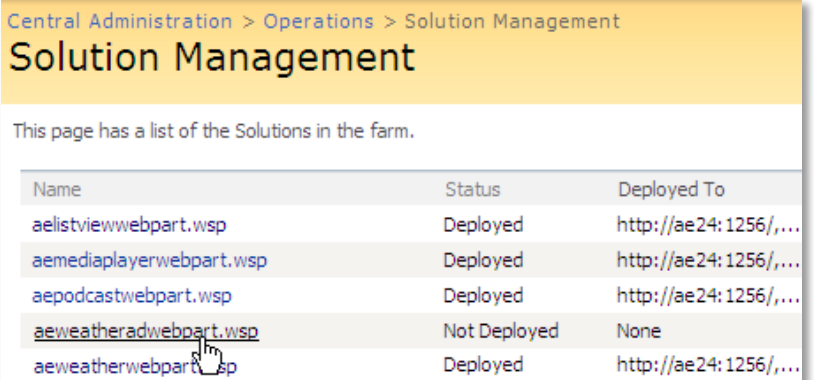

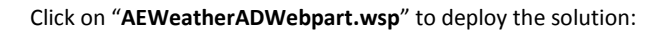

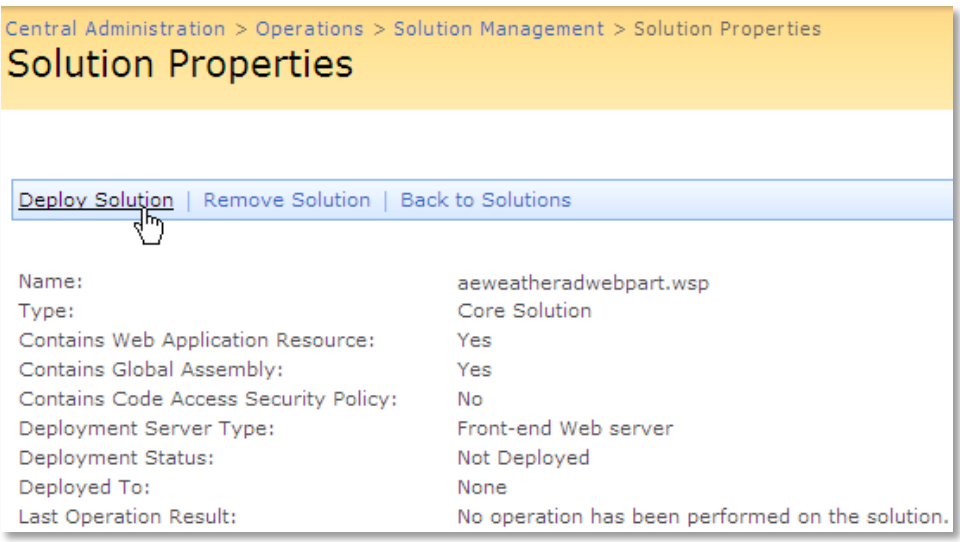

5. Proceed to activate the feature by navigating to the "**Site Actions/Site Settings**" page in your top-level site:

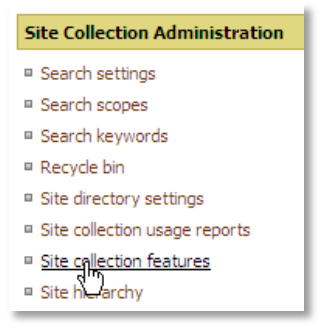

Choose "**Site collection features**" to navigate to the Site Collection Features page and activate the "AE Weather Forecast Web Part" feature:

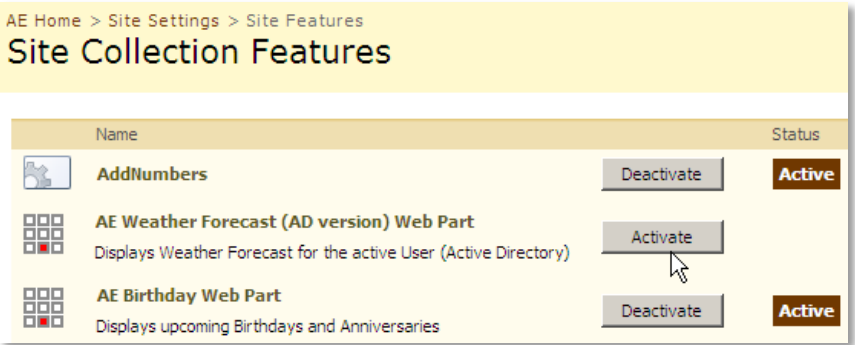

# **Adding the Web Part to a Page**

Navigate to a page where you would like to place the Web Part and choose "*Site Actions/Edit Page*". Add the Web Part to the appropriate zone. The Web Part is listed in the "**Amrein Engineering**" web part gallery section.

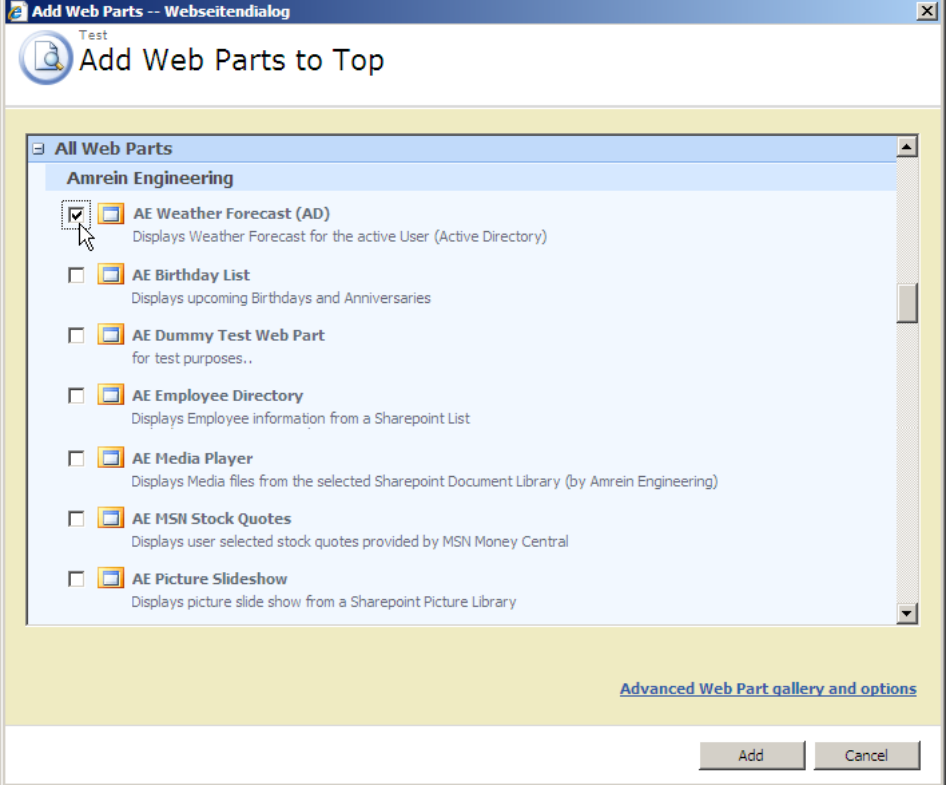

#### **Web Part Configuration**

Configure the following Web Part properties in the Web Part Editor "Miscellaneous" pane section as needed:

- **Use Celsius**: switch the Degrees Unit to either Celsius or Fahrenheit (Default=Fahrenheit)
- **Show Conditions**: display or suppress the verbose weather conditions.
- **Country Metrics** (optional): Enter the Temperature Units for each country (as used in your AD) in the following format:

```
CCC=Unit;CCC=Unit (Unit=F or C)
```
where **CCC** is the country code as found in the "**c**" (country) Active Directory field for each AD user.

**AD Server Address**: enter the LDAP URL of your Active Directory Server. Either enter the IP or the domain name as for example:

LDAP://192.168.209.10:389 LDAP://amrein.local:389

- **AD Search Root**: enter your Active Directory Search Root
- **AD User Name**: enter the user name of a Windows account with sufficient permissions to access the AD.
- **AD Password**: enter the user password of the above account.
- **Default City**: Enter the name of the city to use if the AD city entry for the current user is empty.
- **Alternate Locations**: optionally enter the location ID's to re-map unavailable locations as for example:

Vineland,ON=94089

**Display City Textbox**: Enable the users to interactively look up the weathe by entering a City:

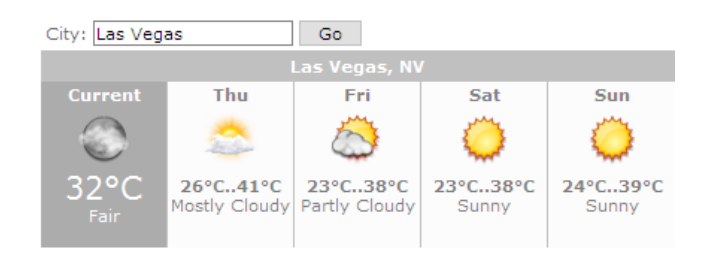

- **Use AD Zip Code:** use the AD Zip Code ("postalCode" attribute for the weather lookup)
- **Show Humidity/Wind**: Check this box if you want to display the current humidity and wind information
- **Show Header:** display the weather location in the header bar
- **Show Observation Time:** display the time of observation
- **Show Local Time:** display the local time
- **Center Web Part:** horizontally center the web part within the current web part zone
- **Nbr. of Days Forecast:** choose the number of days to be displayed

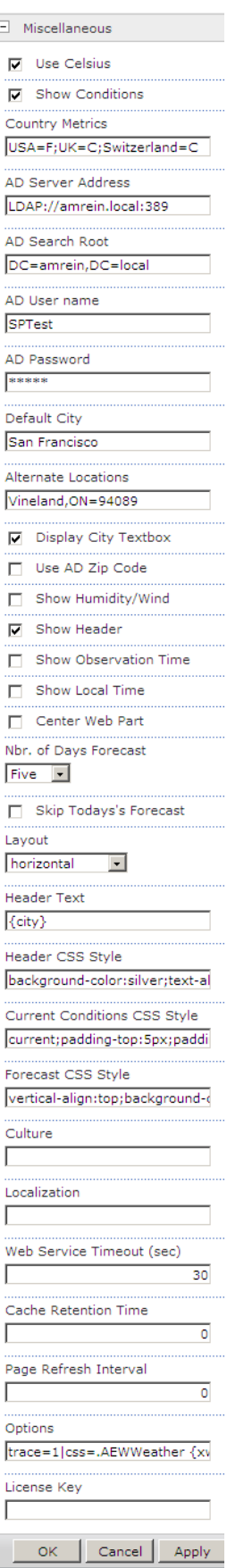

- **Skip Today's Forecast:** suppress the display of the forecast for today
- **Layout:** choose one of the available layouts
- **Header Text:** enter the text to be displayed in the header. Use the "{city}" token to display the current city
- **Header CSS Style:** enter the CSS style to style the header bar
- **Current Conditions CSS Style:** enter the CSS style to style the box  $\bullet$ containing today's forecast
- **Forecast CSS Style:** enter the CSS style to style the boxes containing the forecast for the next days
- **Localization:** optionally enter the localized text for the following strings:
	- City Textbox label
	- Wind
	- Humidity
	- City Textbox button caption

Example:

Location;Windspeed;Humidity;Get weather

- **Web Service Timeout**: optionally override the default timeout of 30 seconds.
- **Cache Retention Time**: enter the Weather Information cache retention time in minutes (0= no caching of data)
- **Page Refresh Interval**: optionally enter the number of seconds until a page refresh is performed to display updated weather Information
- **License Key**: enter your Product License Key (as supplied after purchase of the "Weather Web Part" license key). Leave this field empty if you are using the free 30 day evaluation version or if you choose to use an alternate option as described in the section below.

# **License Activation**

You have the following 3 options to enter your License Key:

1.Enter the License Key into the corresponding "License Key" field in the web part configuration pane (see Description above).

#### 2. **WSP Solution Deployment:**

Add the **License.txt** file (as supplied by AMREIN ENGINEERING after having purchased a license) to the Solution at the following location:

```
Sharepoint 2007:
c:\Program Files\Common Files\Microsoft Shared\Web Server 
Extensions\12\template\features\AEWeatherADWebpart
```
Sharepoint 2010/2013:

c:\Program Files\Common Files\Microsoft Shared\Web Server Extensions\14\template\features\AEWeatherADWebpart

#### **Manual Deployment:**

Add the License Key to your web.config (typically found at c:\inetpub\wwwroot\wss\virtualdirectories\80) **<appSettings>** section as follows:

```
<appSettings>
   <add key="AEWP" value="AEWP-x-xxxxx-xxxxx-xx-xx" />
</appSettings>
```
Replace the "x" characters with your actual key values.

Please note that this method requires you to manually add the key to each Sharepoint application.